# 鄂州市公共资源交易中心 标信通 APP 操作手册

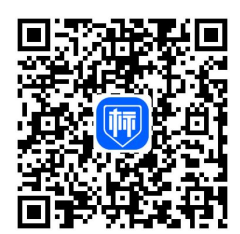

标信智链(杭州)科技发展有限公司

服务电话:400-658-7878

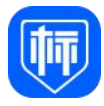

# 目录

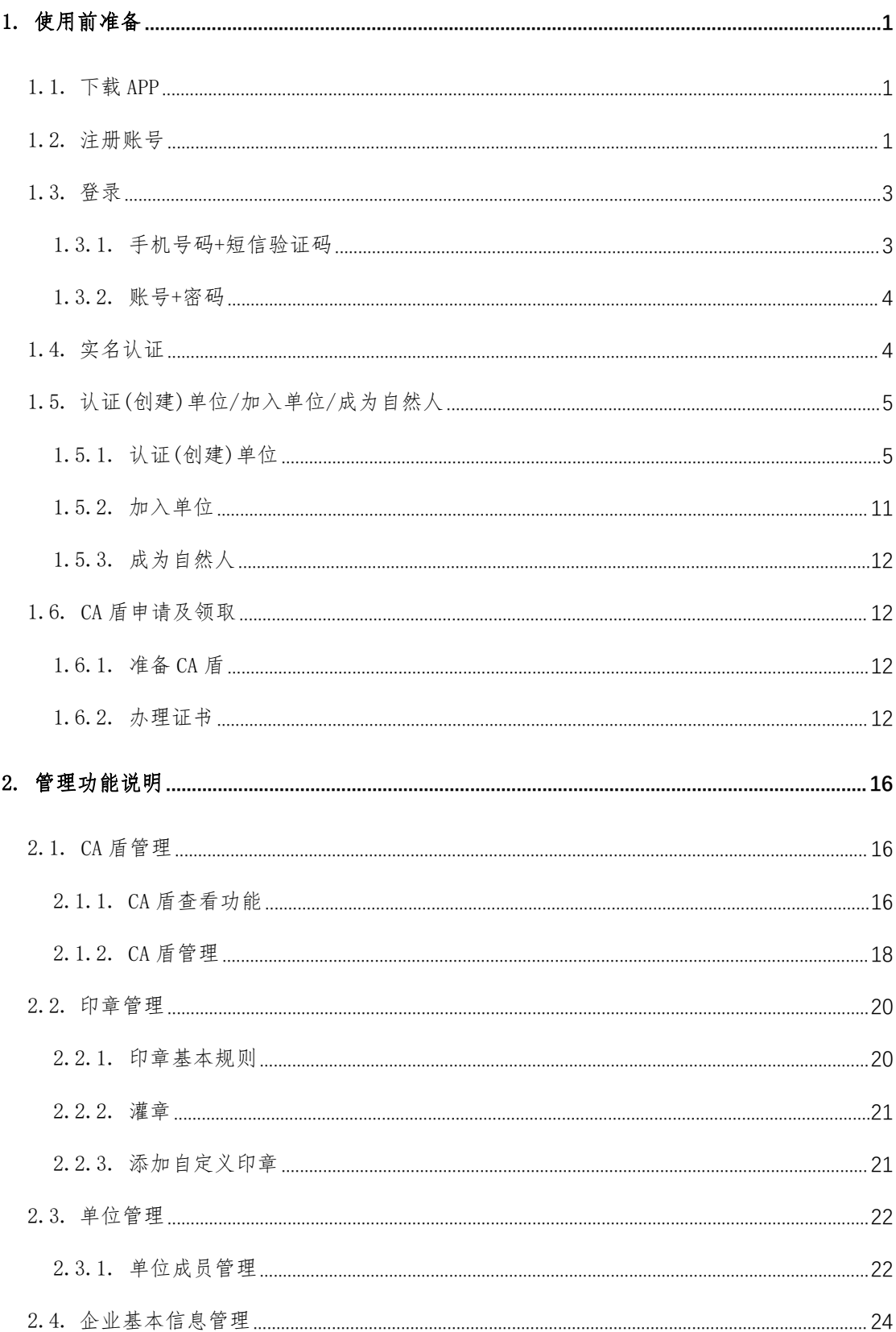

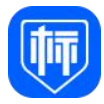

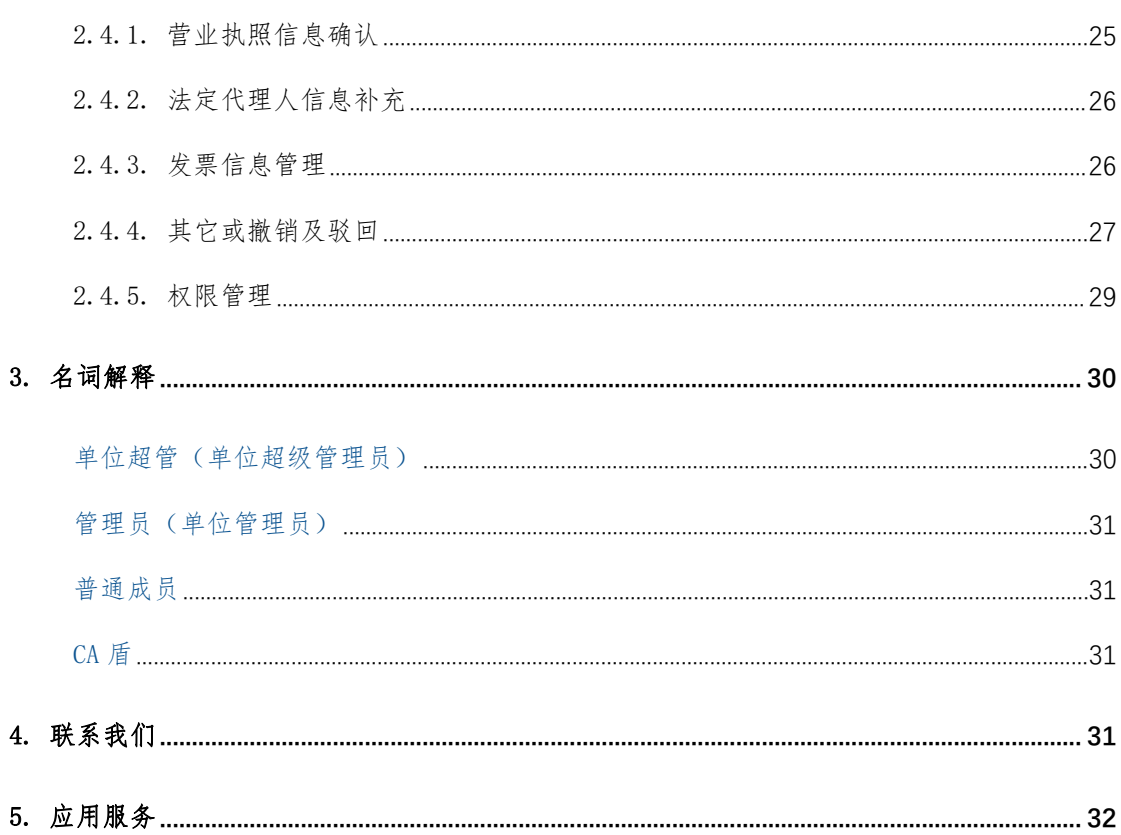

# 1. 使用前准备

使用标信通 APP 提供的服务前需要准备的操作包括:①下载 APP、②注册账 号、③登录、④实名认证、⑤加入企业/成为自然人、⑥购买 CA。

#### 1.1. 下载 APP

扫描二维码或在 APP 应用商店下载标信通 APP

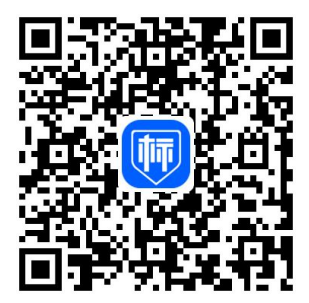

扫描二维码下载标信通 APP

#### 1.2. 注册账号

通过手机和短信验证码,在标信通 APP 完成注册(首次登录自动完成注册), 注册成功后自动登录。步骤如下:

- 1、首次登录,输入手机号码+验证码
- 2、查阅服务协议和隐私政策
- 3、同意并接受服务协议和隐私政策
- 4、点击登录,自动完成注册
- 5、提示设置密码

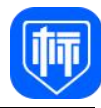

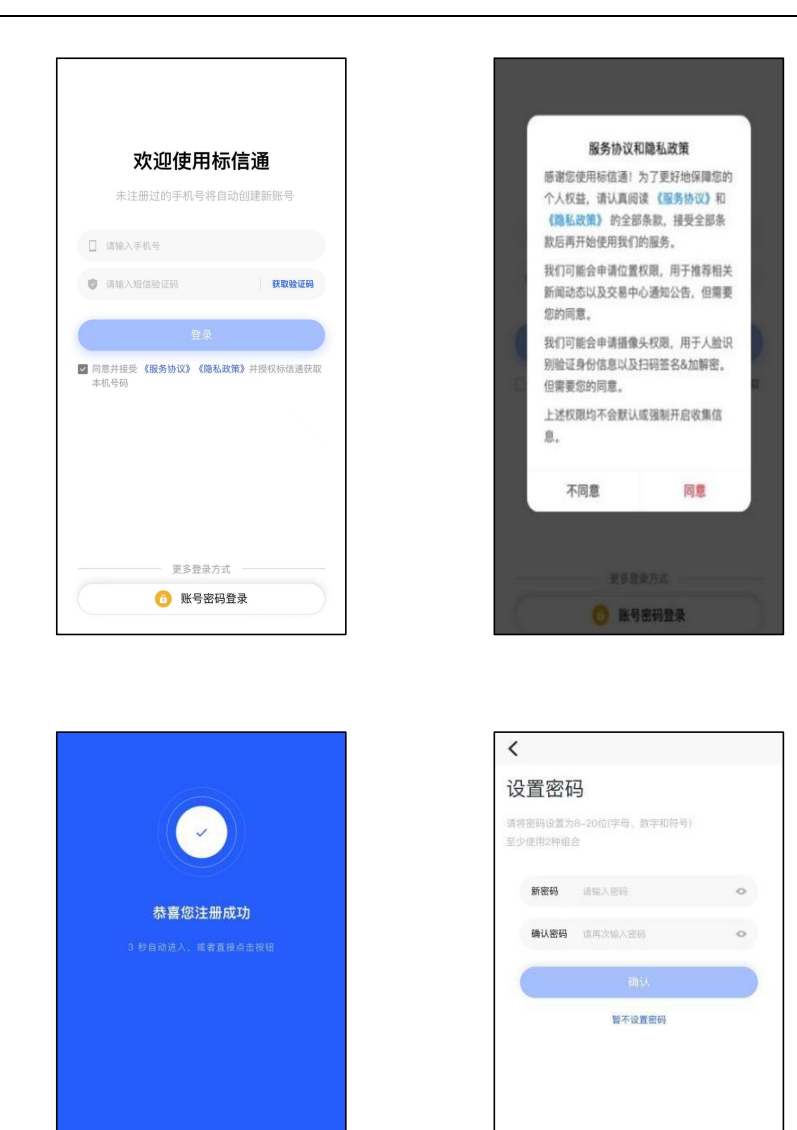

2

注册(1-5 步)

- 6、进入新手指引
- 7、自动登录,进入首页

开启新征程

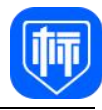

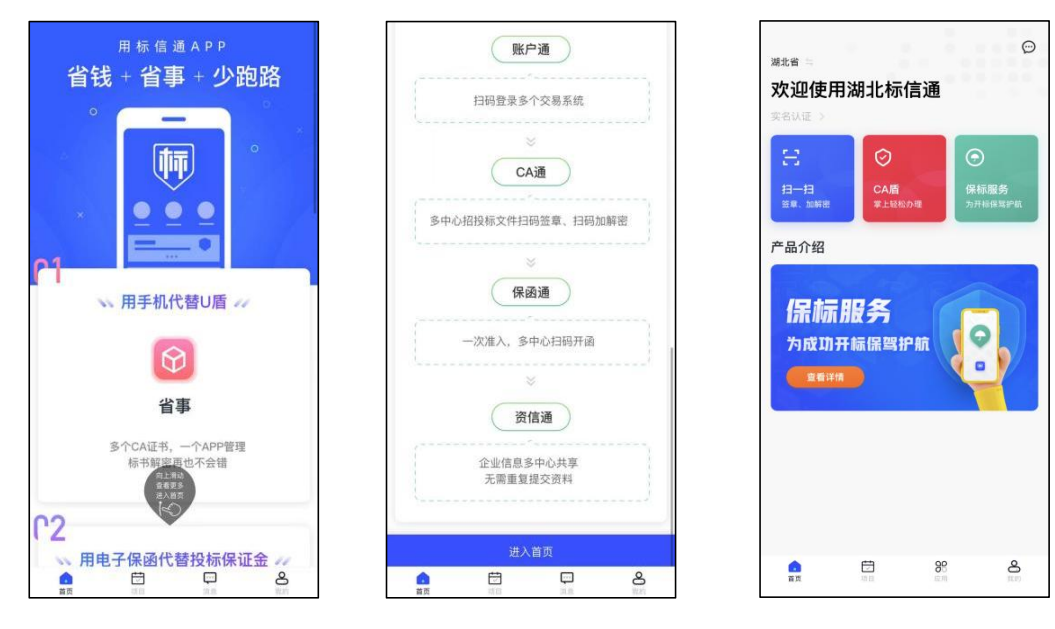

注册(6-7 步)

# 1.3. 登录

标信通 APP 提供两种登录方式:手机号码+短信验证码、账号+密码。

# 1.3.1. 手机号码+短信验证码

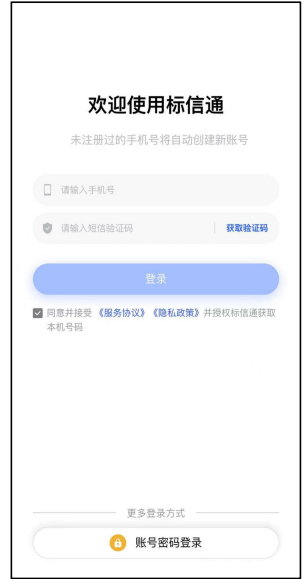

手机号码+验证码登录

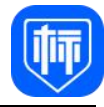

# 1.3.2. 账号+密码

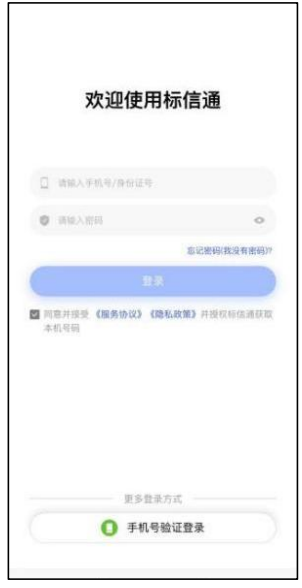

账号+密码登录

# 1.4. 实名认证

# 目前同一个身份证仅能绑定一个手机号码。步骤如下:

- 1、首页点击"实名认证"
- 2、输入实名信息:姓名、身份证号码

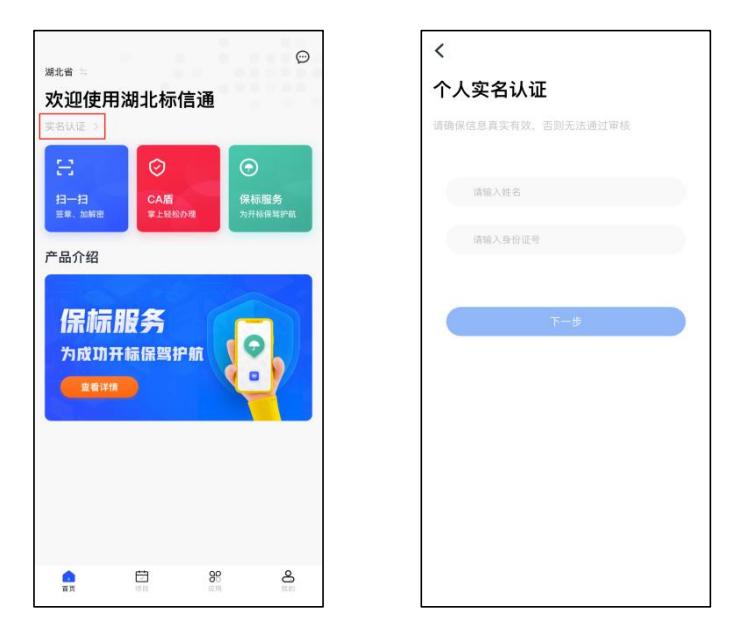

注册(1-2 步)

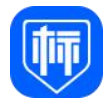

- 3、人脸识别(按要求做动作:眨眨眼、张张嘴等)
- 4、完成认证

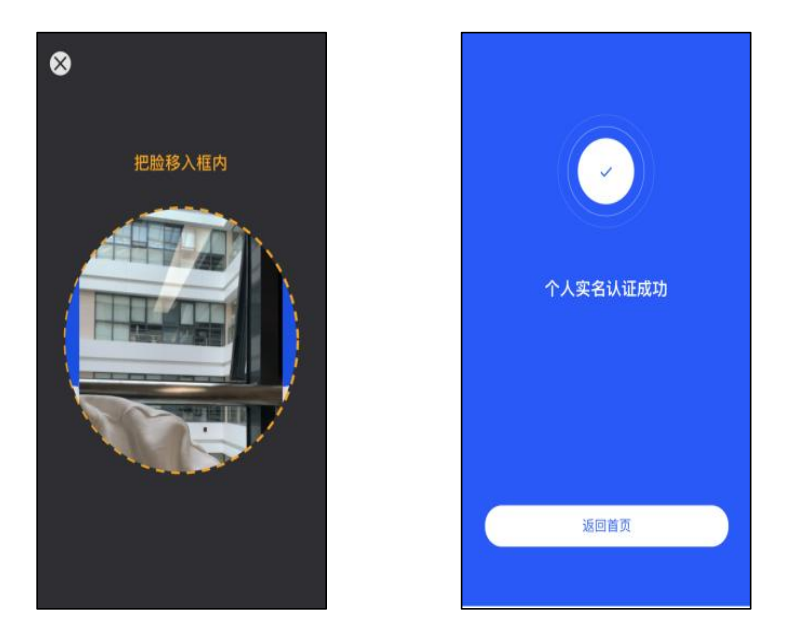

注册(3-4 步)

# 1.5. 认证(创建)单位/加入单位/成为自然人

用户可以选择成为单位的成员或者自然人两种身份。步骤如下:

- 1、加入单位:输入单位名称
- 2、系统判断单位是否已经认证
	- A)单位未验证:认证(创建)单位/成为自然人
	- B)单位已验证:申请加入单位

#### 1.5.1. 认证(创建)单位

如您的单位从未在标信通认证过,需要首先完成单位认证(在标信通 APP 创 建单位),该单位第一个完成认证单位的人员,他的标信通 APP 账号,默认为该 单位的超级管理员(超级管理员变更及权限见 2.3.1)。您可以在标信通 APP 首 页,点击"立即加入或创建",或点击右下角"我的"完成,步骤如下:

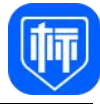

一、点击首页"立即加入或创建"

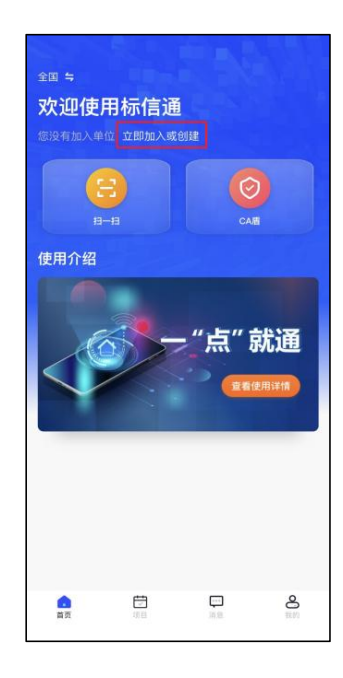

立即加入或创建

# 二、点击【我的】加入单位

1、点击右下角【我的】,进入【我的】界面

2、点击"加入"(如图所示),加入单位

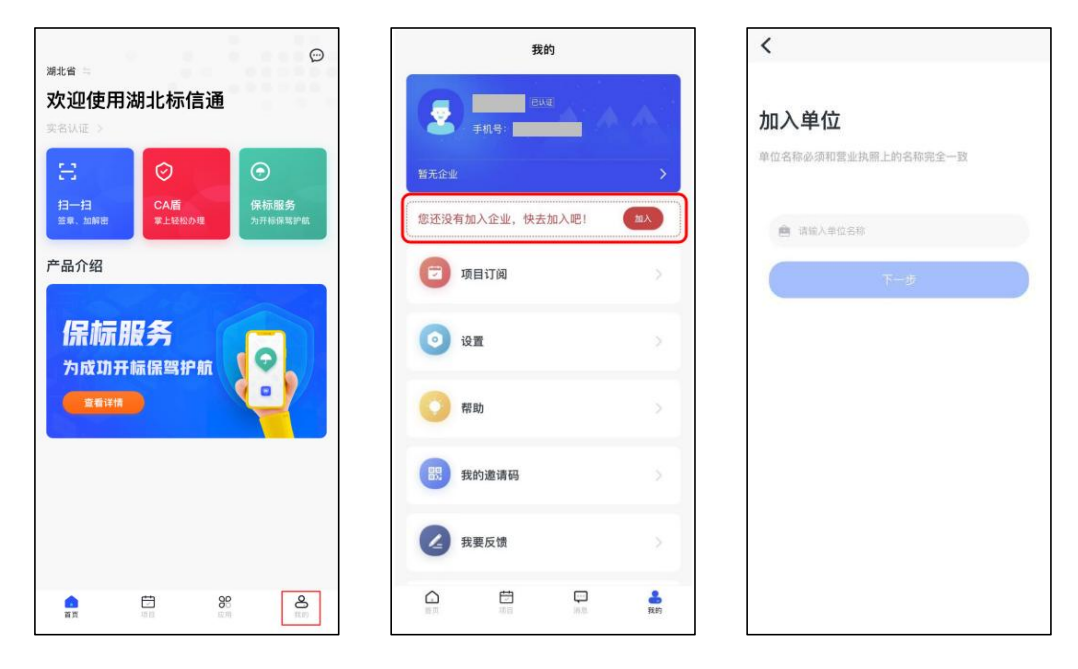

加入单位

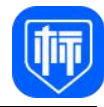

#### 3、或点击个人中心列表中"切换身份",加入单位

| 我的                                              | $\acute{}$<br>个人中心                     | $\overline{\phantom{a}}$ |
|-------------------------------------------------|----------------------------------------|--------------------------|
| 实名认证<br>手机号:                                    | 切换身份<br>$\qquad \qquad = \qquad$<br>姓名 | 切换身份<br>$\checkmark$     |
| 项目订阅<br>$\bar{S}$                               | 身份证<br>15                              |                          |
| $\circ$<br>设置<br>$\geq$                         | $\sim$<br>用户ID                         | → 加入单位                   |
| 帮助<br>S                                         |                                        |                          |
| 我的邀请码<br>$\geq$<br>盟                            |                                        |                          |
| 标书订单<br>8                                       |                                        |                          |
| 我要反馈<br>Š.<br>$\mathbb{Z}$                      |                                        |                          |
| 应用订单<br>A<br>ÿ.                                 |                                        |                          |
| $8^\circ$<br>림<br>$\frac{2}{\pi n}$<br>$\Omega$ |                                        |                          |

加入单位

- 4、输入未经过验证的单位信息
- 5、提示未认证,去认证
- 6、选择企业机构类型

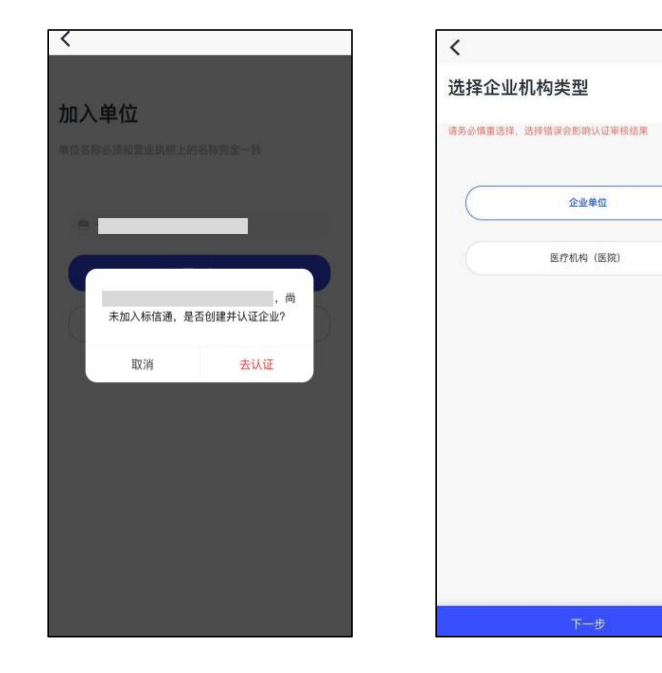

选择机构类型

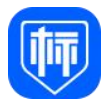

7、选择认证方式:银行打款认证、企业法人认证(两种方式任选其一)

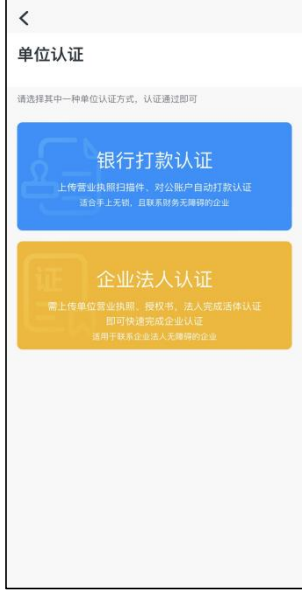

认证方式(任选其一)

- 8、选择"银行打款认证"进行企业认证
	- 1)上传营业执照
	- 2)上传授权书

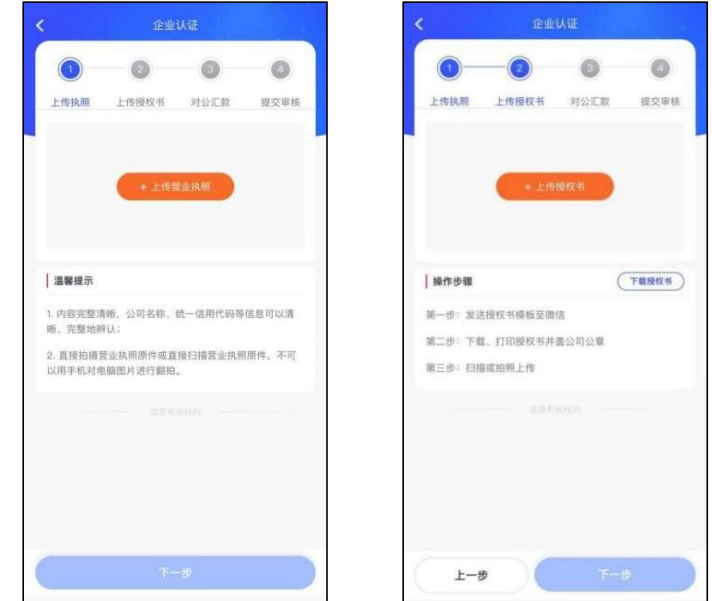

上传营业执照和授权书

3)银行打款法认证

①填写公司对公账号、开户行所在地以及开户网点联行号信息

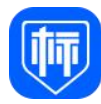

\*信息错误将影响打款,请仔细核对填写信息

②联系公司财务是否收到打款,如果公司已收到打款,询问收款凭证,并 将其拍照保存,方便后续上传

\*预计 5 至 10 分钟内可以收到款项,请您注意查收,如有问题请联系客服 处理,联系电话:400-658-7878

③填写收到的打款金额以及上传收款凭证

④点击【提交审核】

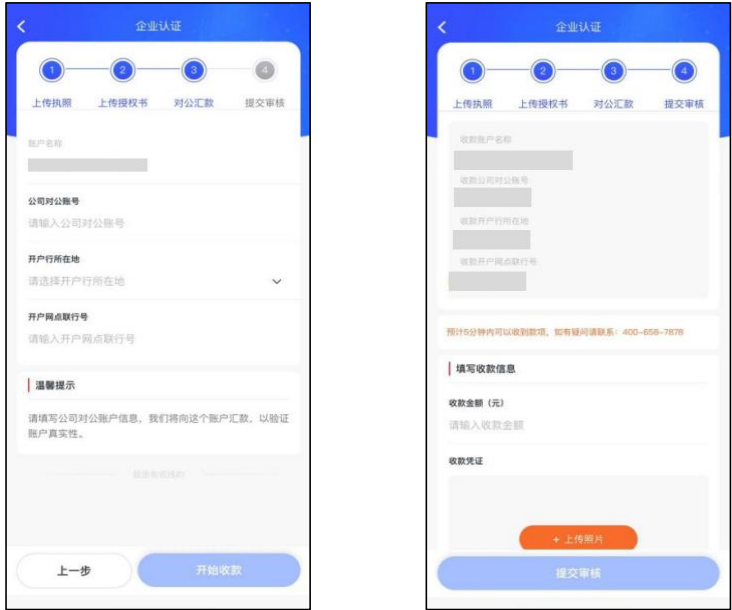

打款认证

4)提交认证等待审核

5)认证成功

9、选择"企业法人认证"进行企业认证

①输入正确的单位法人身份证号,并上传营业执照

②上传授权书

③法人认证:进行视频认证或微信分享给单位法人进行视频认证

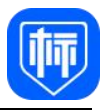

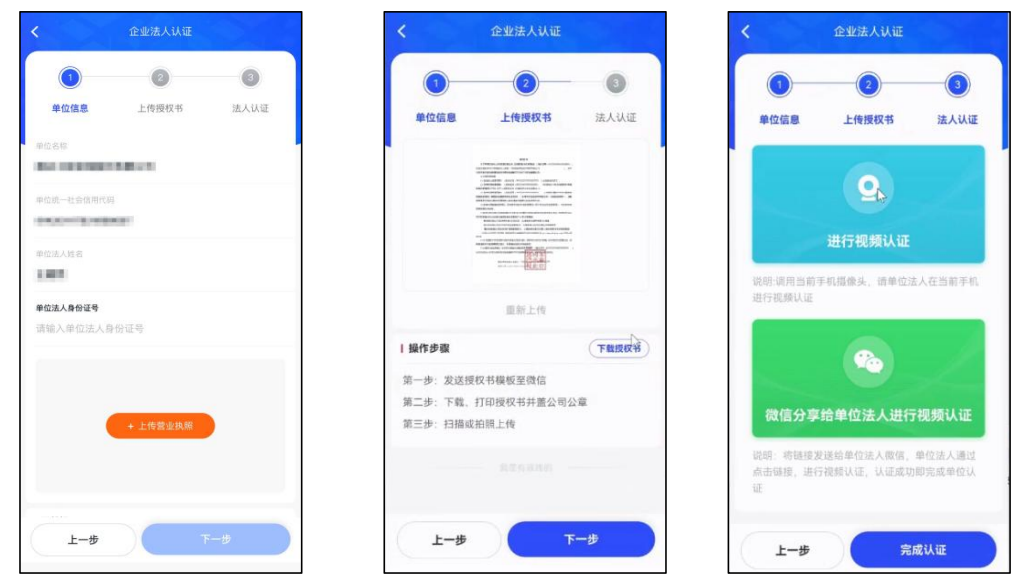

企业法人认证

单位认证方式可通过银行收款法或企业法人认证完成认证说明:

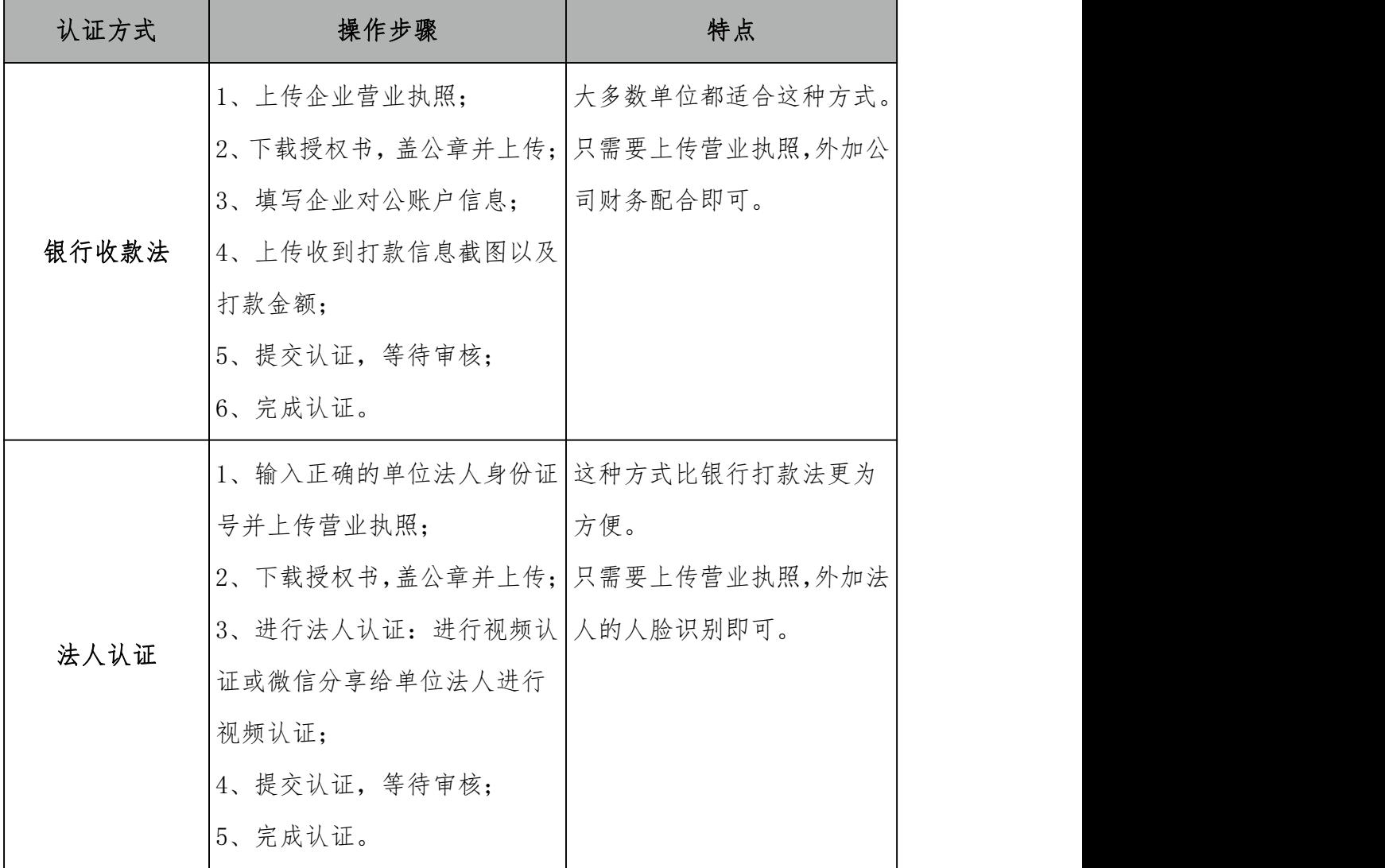

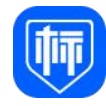

注意: 1、上传的营业执照复印件必须盖有企业公章, 2、原件、扫描件或原件照片可不盖企业公章, 3、认证错误次数超过 3 次,需要联系客服处理。

# 1.5.2. 加入单位

单位认证后,凡是已经在标信通 APP 上注册账号,且已完成实名认证的其他 同事,可在输入单位名称后,向单位管理员(单位管理员变更及权限见 2.3.1) 发送加入申请。

管理员同意后,即可成功加入单位。一个人可以加入多家单位。

\*若找不到管理员,成员可自行上传相关单位资料(银行打款法),后台工作 人员审核通过后,可直接加入该单位。

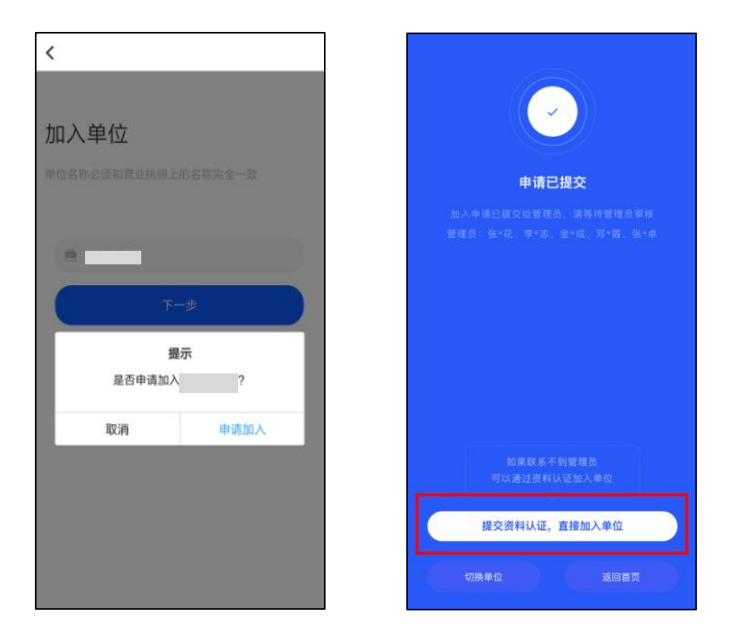

加入单位流程——申请

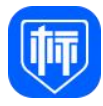

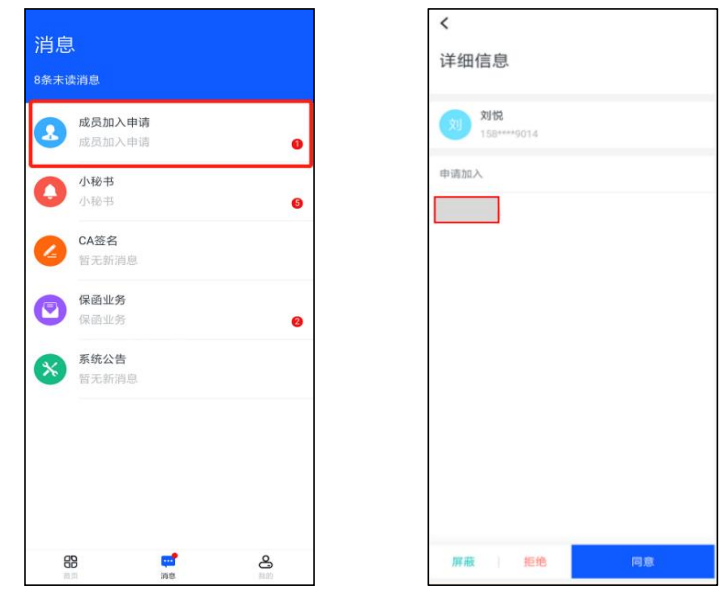

加入单位流程——审核

#### 1.5.3. 成为自然人

上传身份证等信息,成为自然人。

#### 1.6. CA 盾申请及领取

#### 1.6.1. 准备 CA 盾

单位 CA 盾(CA 盾管理见 2.1), 单位所有成员需要扫码盖章和扫码加解密 需要提前购买和领用单位 CA 盾。

单位 CA 盾购买,必须是超级管理员或者管理员。超级管理员和管理员可将 使用权授权给普通成员。普通成员不可以购买单位 CA 盾,只能管理员购买后, 授权给普通成员。

个人 CA 盾, 所有成员都可以购买自己的 CA 盾。

#### 1.6.2. 办理证书

首页点击【CA 盾】进入【CA 盾列表页】,选择"CA 盾使用的地区,"点击

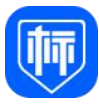

【办理 CA 盾】进行购买。步骤如下:

1、首页点击【CA 盾】,点击【办理 CA 盾】(CA 盾价格以标信通 APP 实际展示 价格为准)

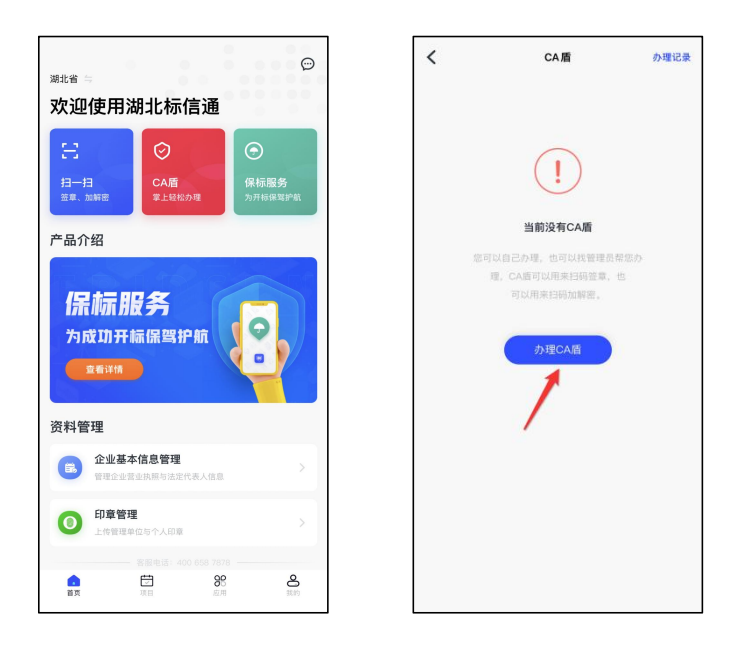

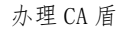

2、选择 CA 盾使用的地区,选择"鄂州市"

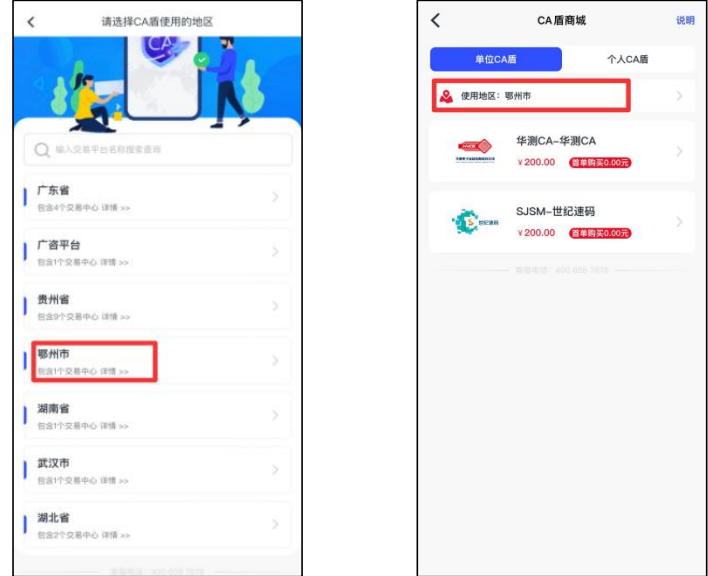

使用地区:湖北省

3、查看 CA 盾商城说明

4、进入【CA 盾商城】,选择所需 CA 盾,包括单位 CA 盾和个人 CA 盾,通过 标信通 APP 办理的 CA 盾为移动 CA 数字证书。

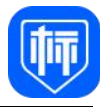

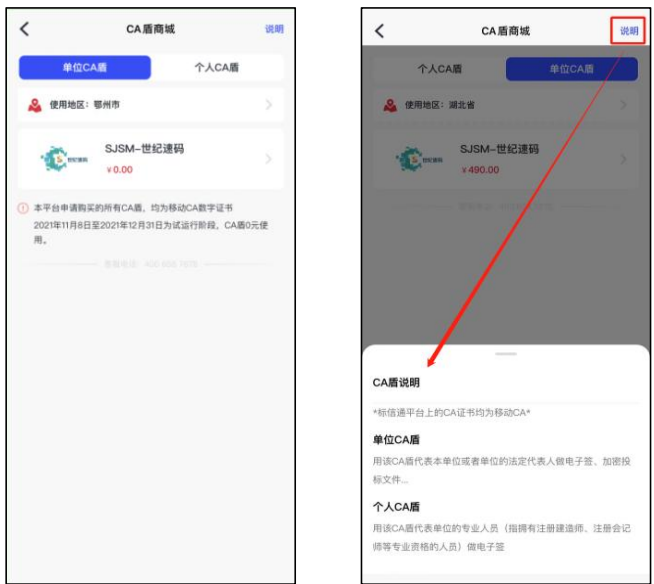

查看 CA 盾商城说明

- 5、填写订单
	- 1)选择 CA 机构(可选)
	- 2)选择签章机构
	- 3)选择灌章:默认单位公章和法定代表人章
	- 4)选择次数包

5)填写发票:购买成功后 2 个工作日内,会发送到收票人的邮箱地址。

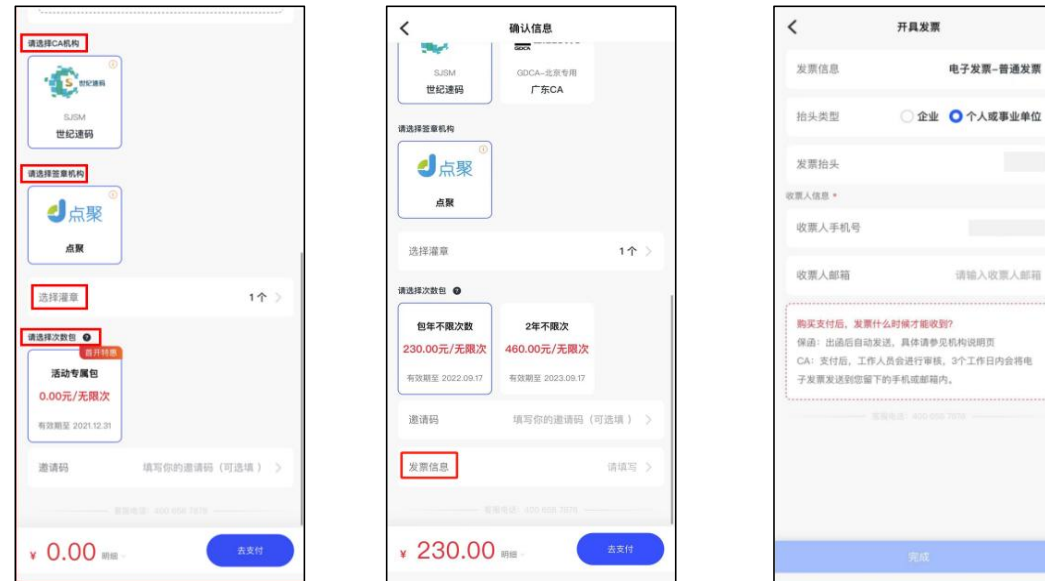

填写订单

6、确认支付(订单确认)

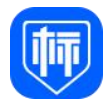

7、选择支付方式:支持支付宝和微信支付

8、确认购买:付款成功后,返回标信通 APP 显示办理成功

9、办理成功:点击领取 CA 盾,进行 CA 的领取

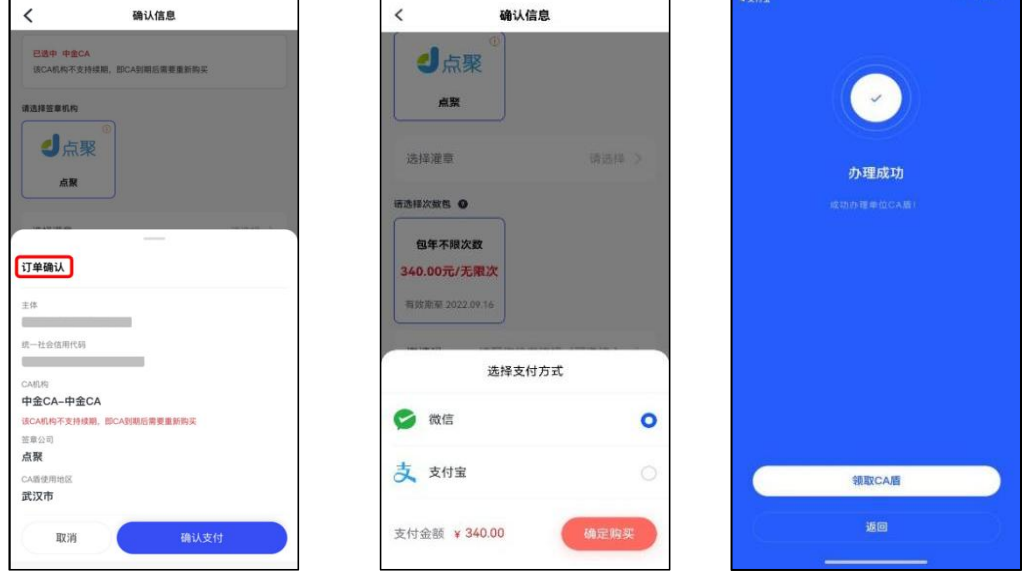

确认信息、办理成功

10、领取 CA 盾:设置 PIN 码,成功后返回 CA 盾列表

1)购买成功的 CA 盾需要领取后方可使用。

2)首次在手机领取,需设置 6 位数的使用 PIN 码(PIN 码为手机 CA 最 高级别保护,请务必谨慎保管,如遗忘会导致 CA 无法使用)。

3)不可授权的 CA 盾,仅能在领取的手机上使用;您使用了该手机进行 标书加密,在开标解密前请一定不要更换手机。

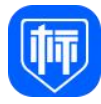

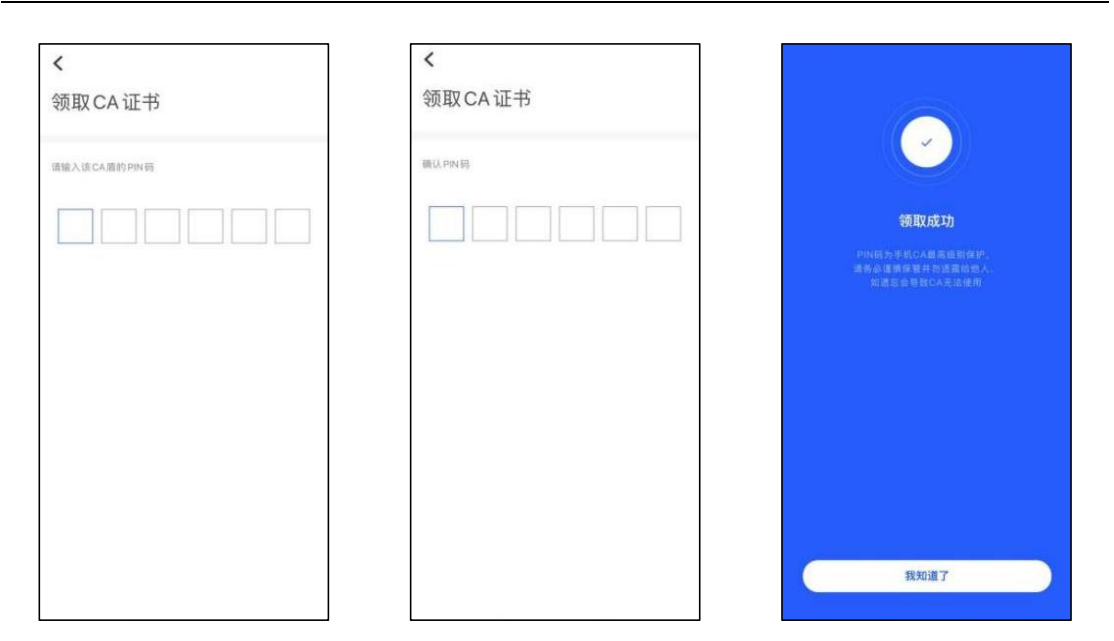

领取 CA 盾

# 2. 管理功能说明

# 2.1. CA 盾管理

超级管理员和管理员(单位成员名下 CA 盾):办理(同 1.6)、查看(列表、详情、 办理记录、使用记录)、管理(修改 CA 盾名称、灌章、授权、启用/禁用)、续期。

普通成员:仅可查看和使用被授权的 CA。

# 2.1.1. CA 盾查看功能

1、查看 CA 盾列表:首页点击【CA 盾】进入"CA 盾列表"页面

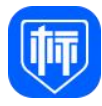

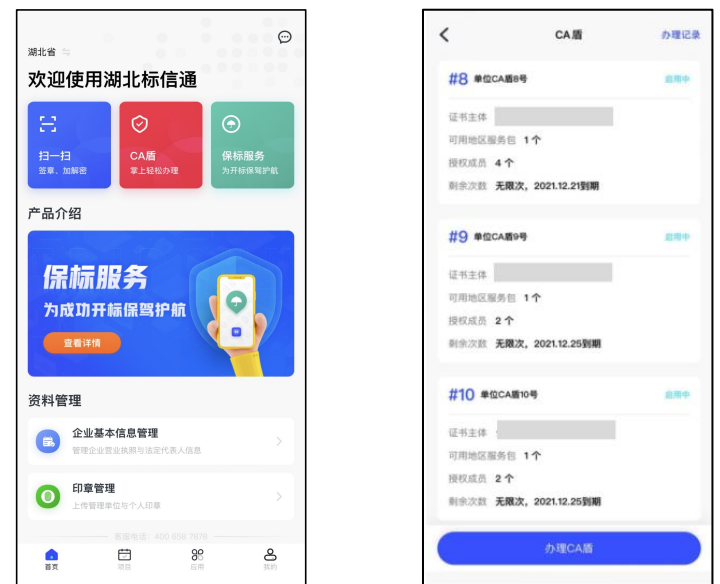

查看 CA 盾列表

2、查看 CA 盾详情: "CA 盾列表"页面, 点击 CA 盾进入"CA 盾详情"页面

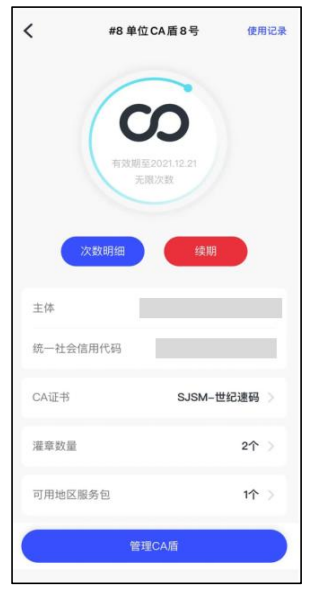

查看 CA 盾详情

3、查看 CA 盾办理记录: "CA 盾列表"页面, 点击【办理记录】进入"办理 记录"页面

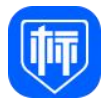

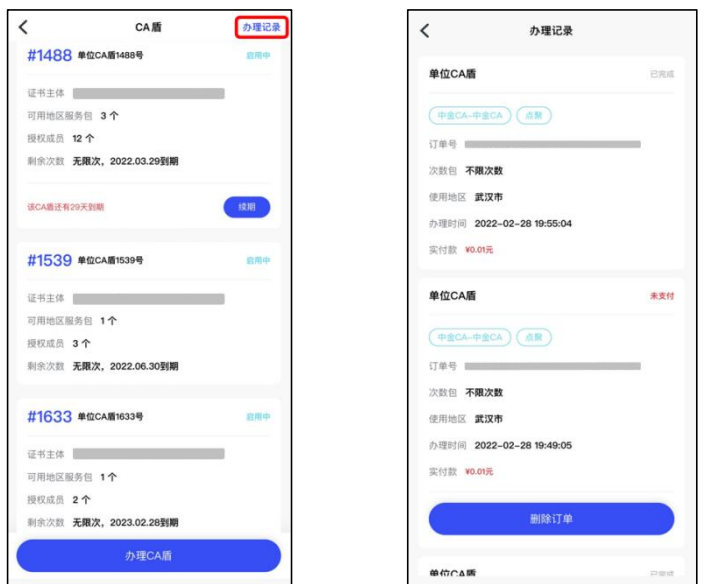

查看 CA 盾办理记录

4、 查看 CA 盾使用记录: "CA 盾列表"页面, 点击【使用记录】进入"使

用记录"页面

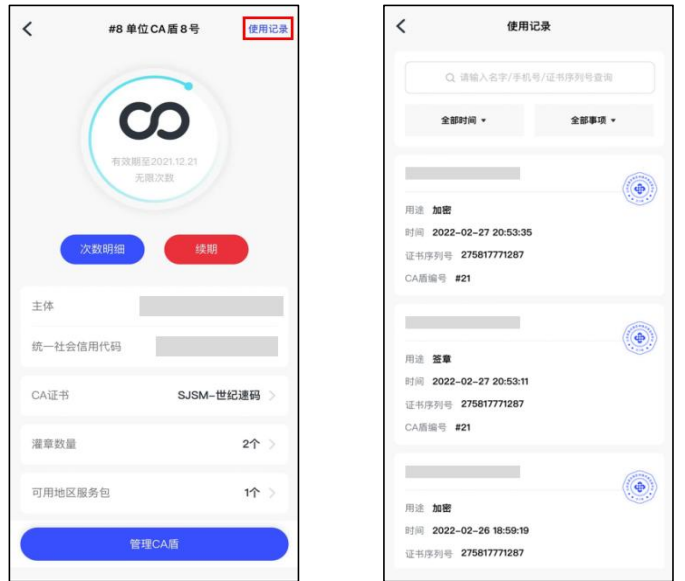

查看 CA 盾使用记录

# 2.1.2. CA 盾管理

1、 修改名称:"CA 盾详情"页面,点击【管理 CA 盾】,进入【CA 盾 管理】页面,点击【名称】,进行修改名称,点击【确认】

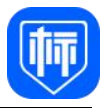

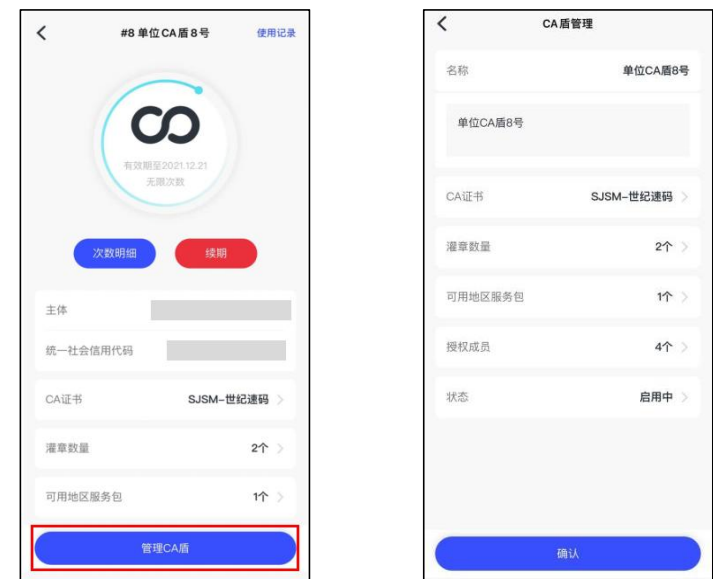

修改 CA 盾名称

2、 灌章:【CA 盾管理】页面,点击灌章数量,点击【确认】

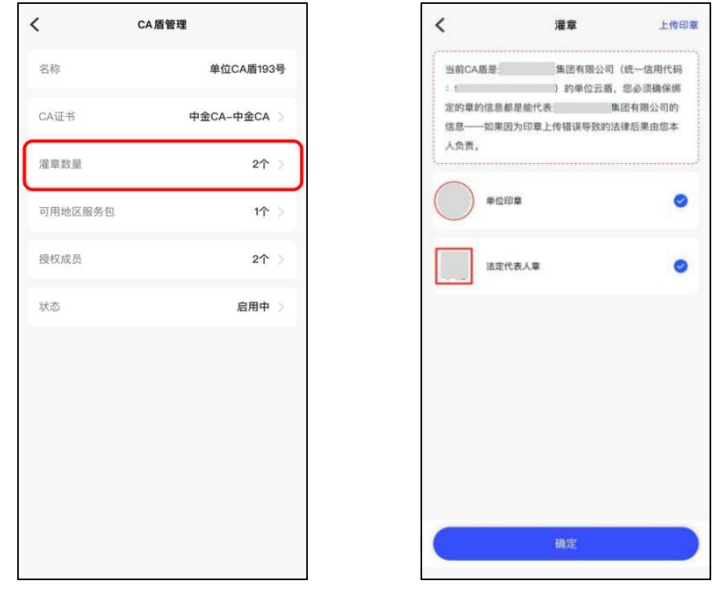

CA 盾灌章

# 3、 启用/禁用:【CA 盾管理】页面,点击状态,点击【确认】

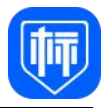

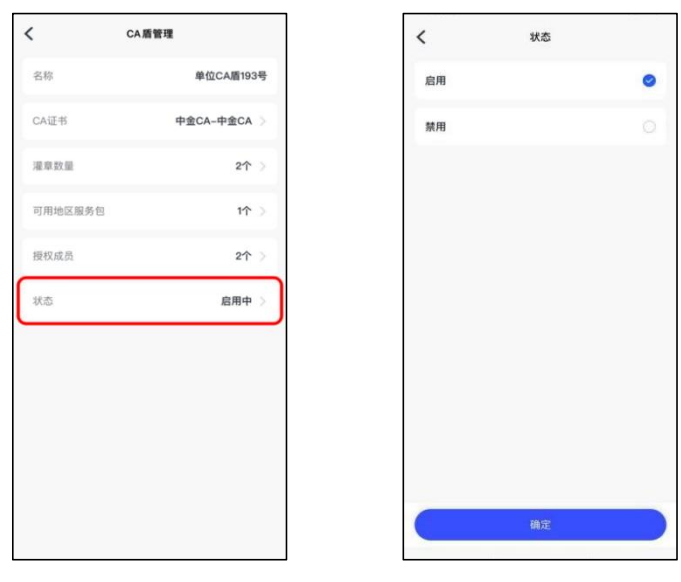

启用/禁用

#### 2.2. 印章管理

# 2.2.1. 印章基本规则

印章包括:个人印章和单位印章。个人印章即为自然人印章。单位印章包括: 单位公章、法定代表人章。

印章的生成:自定义上传,是指用户通过上传印章图片生成的印章。

权限:超管和管理员可以管理单位所有签章。仅自然人可以管理本人签章。

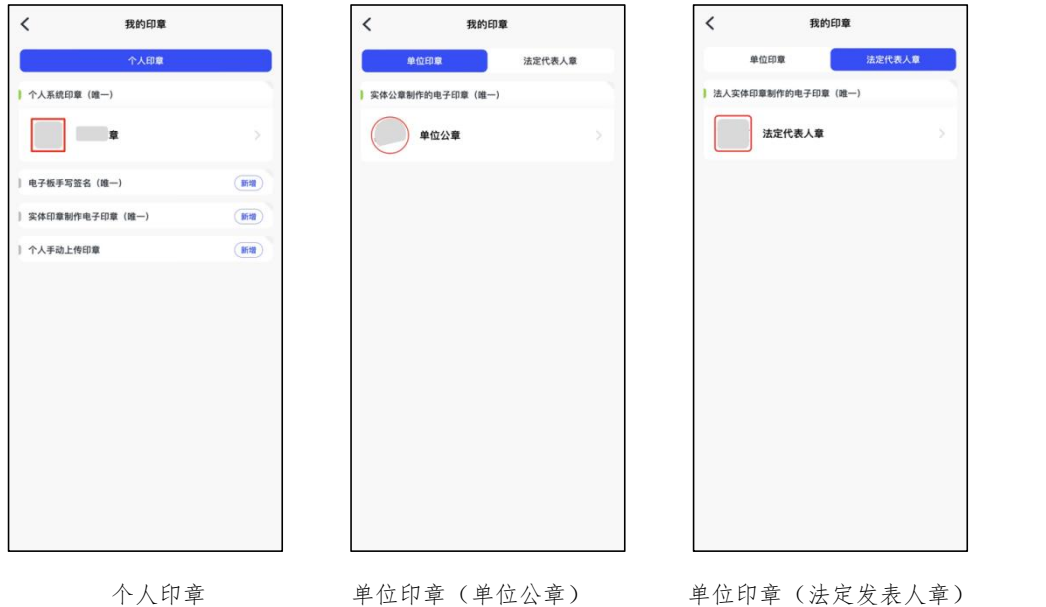

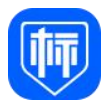

#### 2.2.2. 灌章

定义: 印章绑定 CA 盾称为灌章, 签章时选择具体印章进行签章操作。 个数限制:目前一个 CA 盾最多可以绑定 2 个印章。

操作限制:仅支持单位管理员进行灌章。

#### 2.2.3. 添加自定义印章

添加印章步骤:首页点击【印章管理】,进入【我的印章】界面。【单位印 章】或【法定代表人章】,点击"新增",选择【印章形状】和【印章尺寸】, 确定上传。添加后印章状态为待审核,需要经过后台审核后,印章才可生效使用。

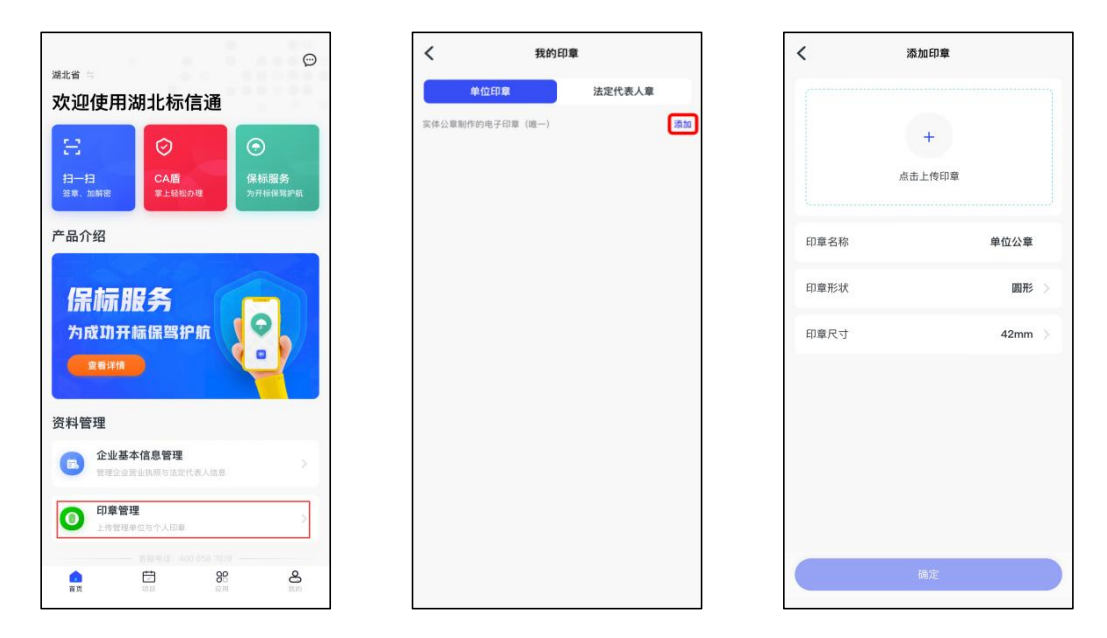

添加印章

提交后,印章状态变为"审核中"当审核通过后,该印章即可绑定 CA 盾进 行使用。(签章机构点聚负责审核,审核时间一般是 1 个工作日。)

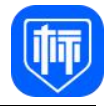

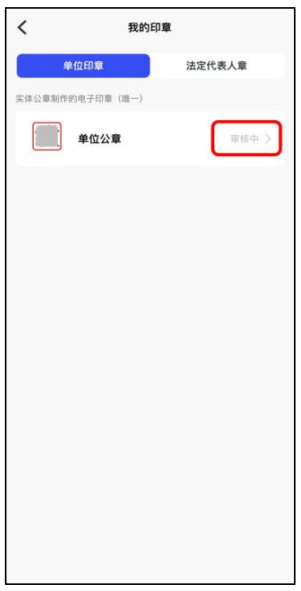

待审核的印章

#### 2.3. 单位管理

# 2.3.1. 单位成员管理

操作权限说明:

1、管理员(超管、管理员):可管理单位成员、可管理单位成员 CA 盾、可管 理单位印章。

2、单位成员:可购买及使用个人 CA 盾,可使用被授权的单位 CA 盾,没有 任何管理权限。

#### 1)添加单位成员

1、在首页点击"单位成员管理"

2、通讯录选择添加,也可输入手机号添加(注;该手机号用户已在标信通 APP 注册且实名认证)

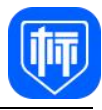

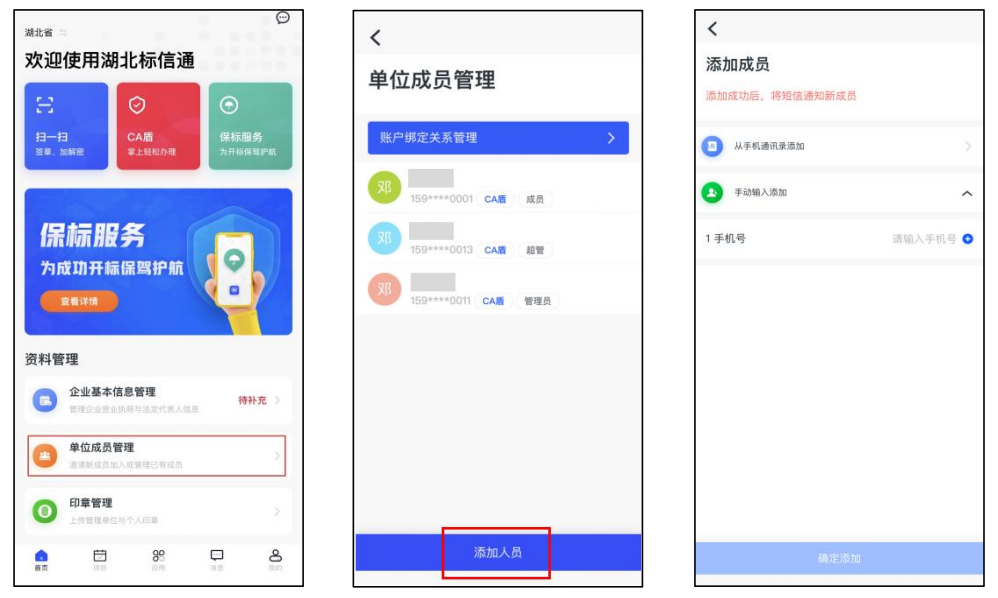

添加成员

#### 2)设置单位成员为管理员

1、在【单位成员管理】中点击"具体单位成员",进入【成员详情】 2、点击【单位角色】,可设置其为"单位成员"、"管理员"

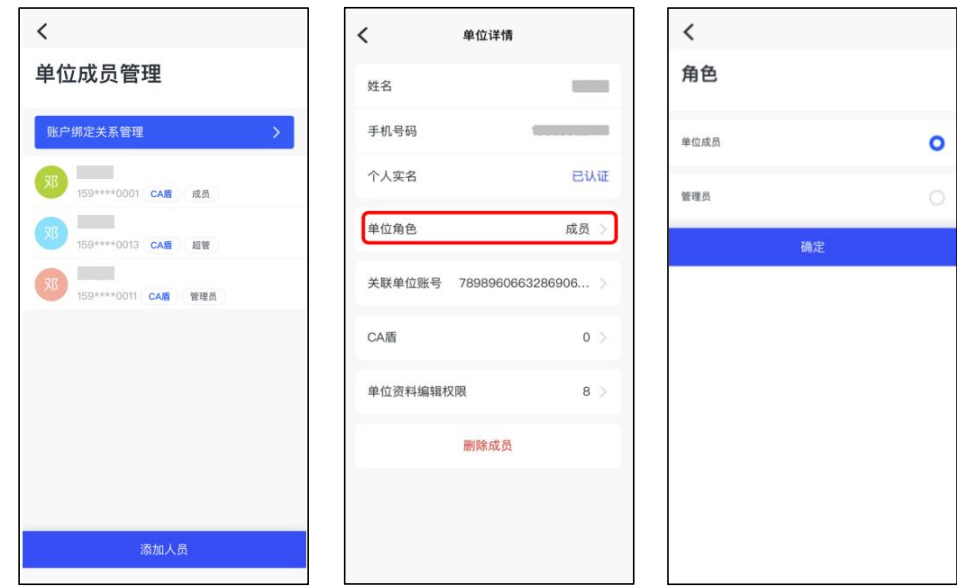

设置成员角色

#### 3)删除单位成员

在【单位成员管理】中点击"具体单位成员",进入【成员详情】点击"删 除单位成员"。

被删除的单位成员,无法以本单位成员身份使用标信通 APP 的所有功能

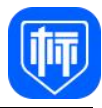

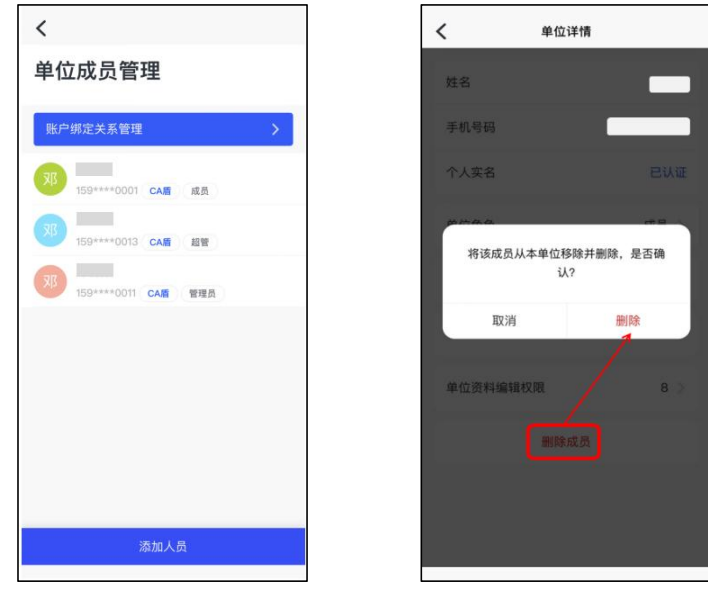

删除成员

#### 4)变更超级管理员

在【单位成员管理】中点击"变更超管",进入变更超管页面,选择新的超 级管理员,使用 CA 盾进行变更。

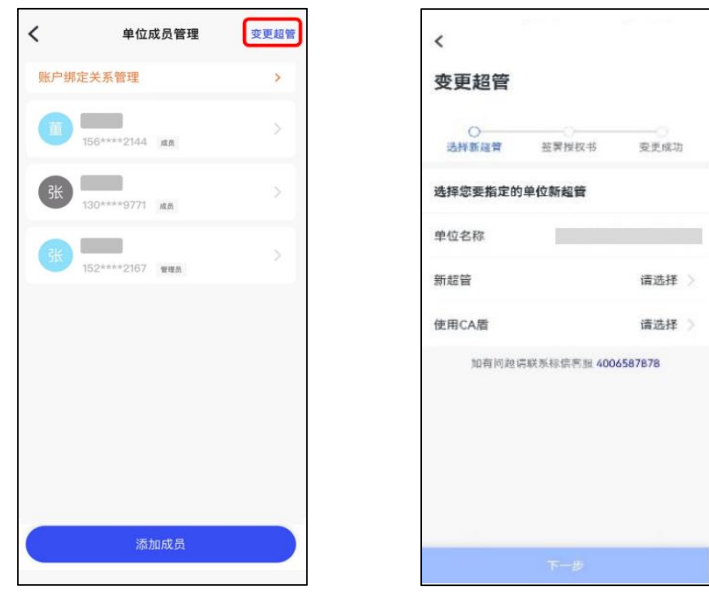

变更超管

# 2.4. 企业基本信息管理

已经完成"企业认证"的用户,可以在首页点击"企业基本信息管理",进 入页面后进行企业基本信息的确认。企业基本信息的确认包含:营业执照信息确

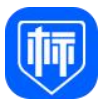

认、法定代表人信息确认、发票信息管理。确认后的企业基本信息可用于办理 CA 等业务。

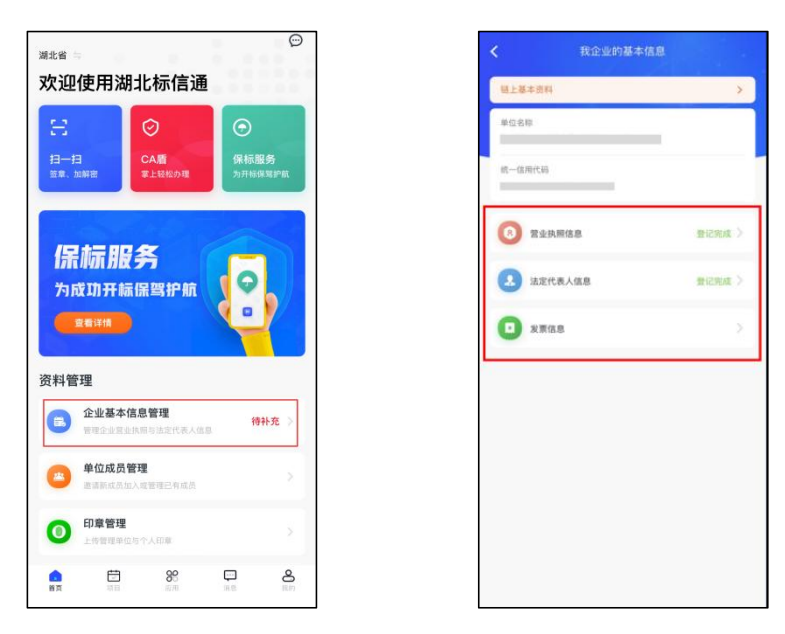

企业基本信息管理

#### 2.4.1. 营业执照信息确认

点击"营业执照信息"进入营业执照页面信息确认页面,可以预览企业的各 项信息内容 ,还可以点击右上角的"变更"按钮,对企业的信息进行修改,确 认无误后点击"提交"按钮,系统管理员会在一个工作日内完成信息核验,核验 通过会显示"登记完成"状态。

注意: 1、首次确认完成后, 无需后续再录入信息;

2.如修改了企业名称,需同步更新营业执照及授权书信息。

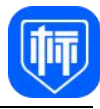

**ご完成** >

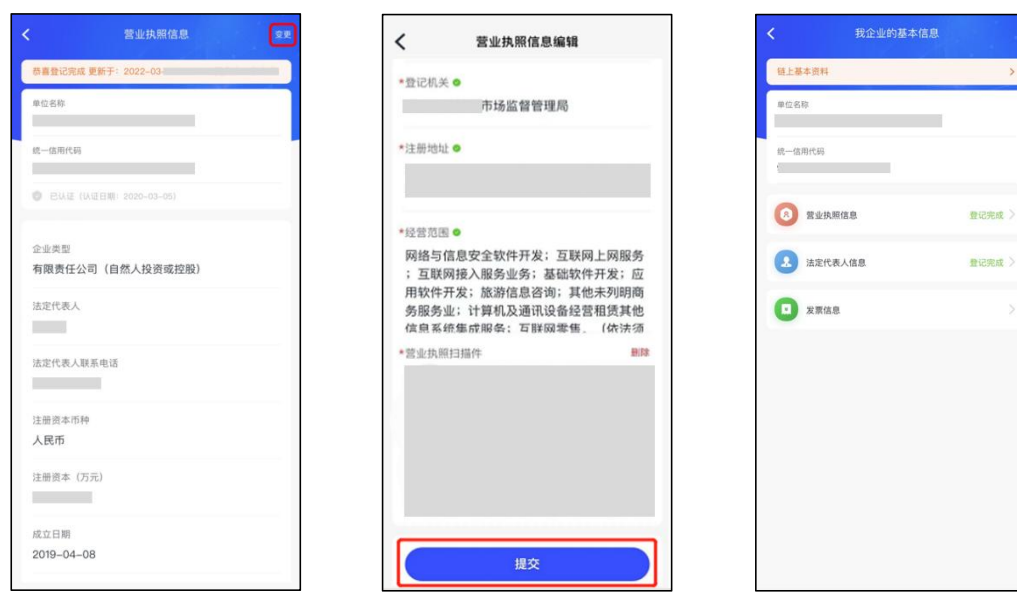

营业执照信息确认

# 2.4.2. 法定代理人信息补充

法定代表人信息的首次确认操作步骤与营业执照信息确认一致,请参照 2.4.1 营业执照信息确认操作说明。

# 2.4.3. 发票信息管理

点击"发票信息"进入开票详情页面,可以预览发票的各项信息内容,还可 以点击右上角的"变更"按钮,对企业的开票信息进行修改,确认无误后点击"保 存"按钮,保存成功后立即生效不需要系统管理员核验,完成后提示保存成功。

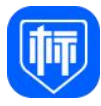

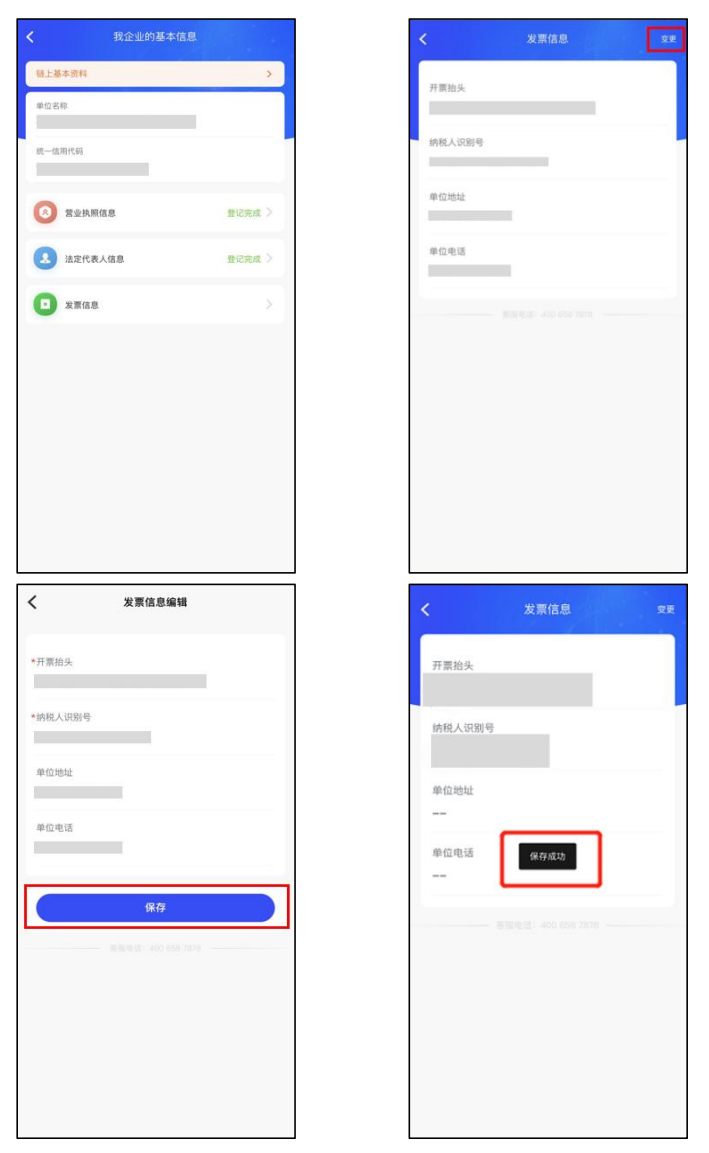

发票信息管理

# 2.4.4. 其它或撤销及驳回

1、撤销提交

当您提交资料后等待系统管理员核验的过程中,如果发现提交的内容有 错误的地方,您可以选择撤销提交,修改后再重新提交。

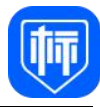

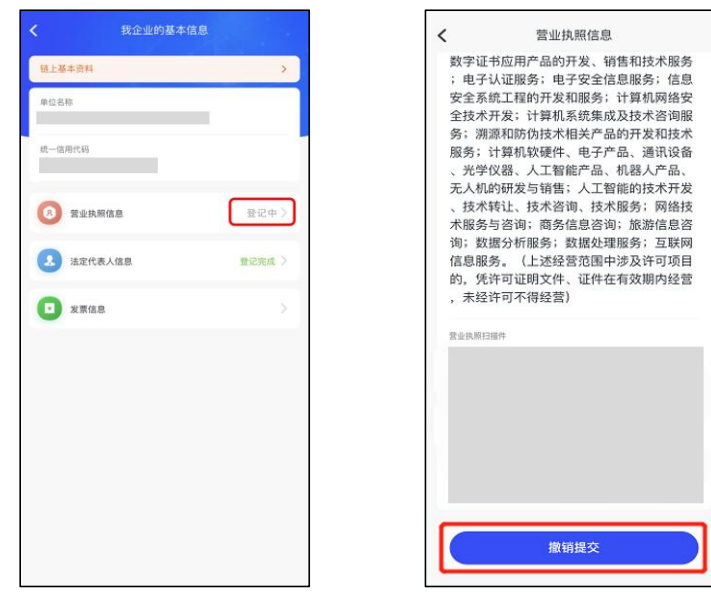

撤销提交

2、资料驳回

若提交的资料核验不通过时,在标信通 App 上会显示"资料驳回"的状态, 此时需要重新填写后提交,系统管理员会重新核验您的资料信息。

第一步:点击"资料驳回",进入资料详情页面。

第二步:点击"资料驳回,点击查看原因",弹出具体的不通过原因弹框。 第三步: 查看不通过原因后,点击右上角的 "去修改"按钮,进入编辑页

面,对相应信息进行修改。

第四步:修改后重新点击"提交"按钮,提交完成等待系统管理员重新核验。

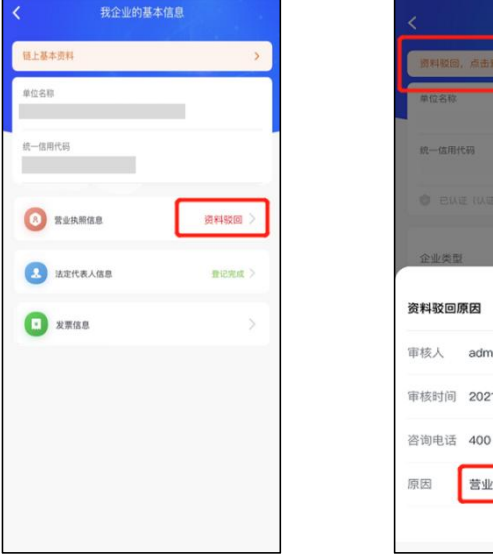

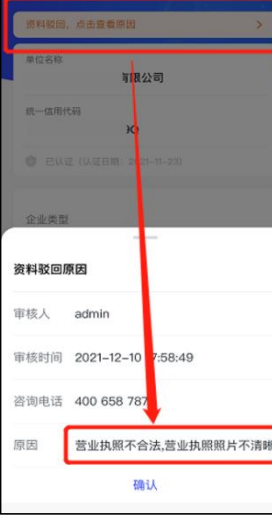

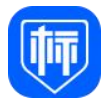

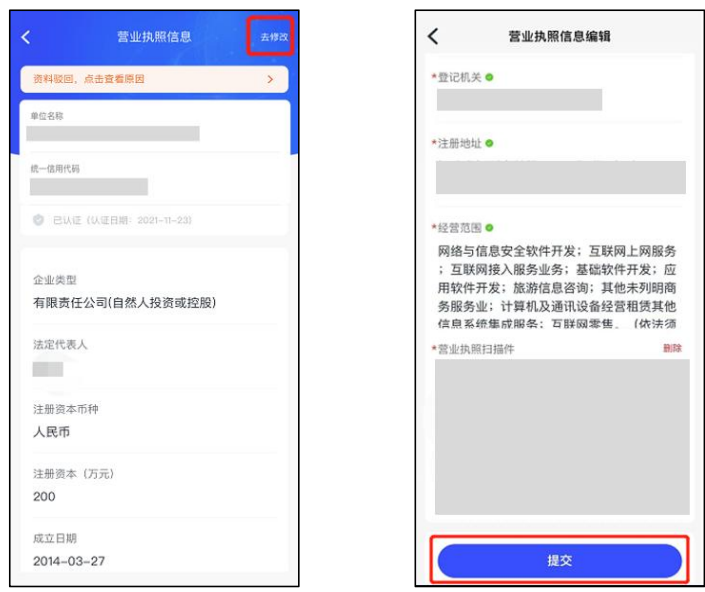

资料驳回

#### 2.4.5. 权限管理

超级管理员或管理员:可对企业内成员进行权限管理,可以单独对某一个人 员"开通"或"关闭"编辑权限。

1、"开通"编辑权限后,该成员即可以查看企业基本信息,也可以编辑企 业基本信息;

2、"关闭"编辑权限后,该成员只能查看企业基本信息,而不能编辑企业 基本信息。

第一步: 点击首页"单位成员管理",进入单位成员管理页面后可以看到企 业内的全部已注册的人员。

第二步: 选择要编辑的人员, 如图所示, 再点击页面下方"单位资料编辑权 限",进入权限设置页面后,在页面内可以开启或关闭某一个功能模块的编辑权 限。

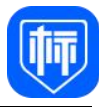

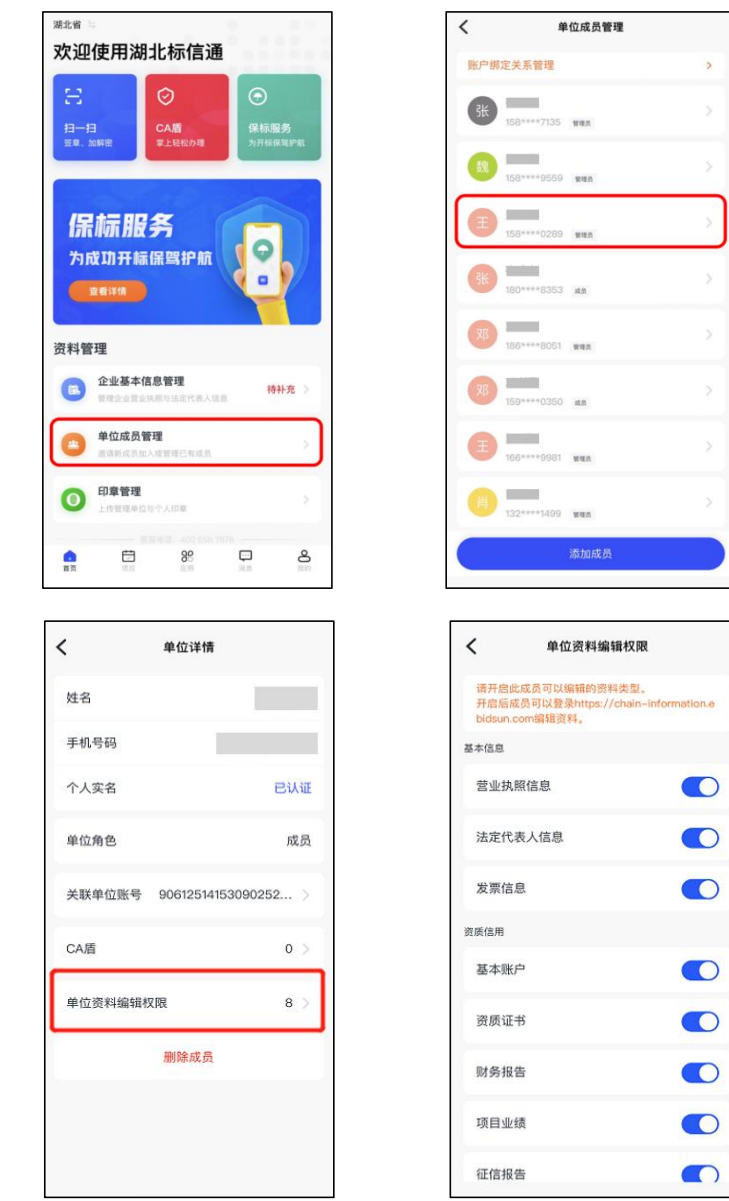

权限管理

# 3. 名词解释

# 单位超管(单位超级管理员)

第一个完成认证单位的人,默认是"单位超管",具有该单位在标信通 APP 中的所有操作权限。

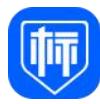

#### 管理员(单位管理员)

由超管任命,权限包含邀请、删除单位普通成员,添加、删除单位电子印章, 购买或为他人购买单位 CA 盾、企业基本信息管理等权限。

#### 普通成员

可以购买及使用个人 CA 盾, 没有任何管理权限。

#### **CA** 盾

新一代电子招投标移动 CA

- 1、体验优质:移动 CA、电子签章合二为一,与实体 CA 锁一样的产品感
- 2、管理便捷:一盾管理、双重保险

# 4. 联系我们

服务电话:400-658-7878

官 网:[www.ebidsun.com](http://www.ebidsun.com/)

标信通公众号:

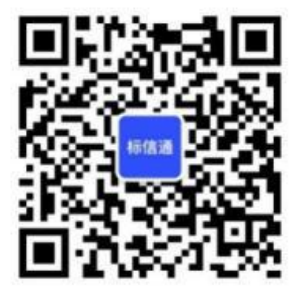

武汉标信通服务保障群:

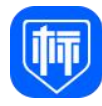

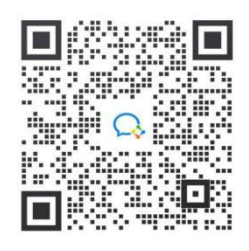

扫描二维码加入群剧

# 5. 应用服务

已经完成"注册"的用户,登录标信通 APP,在首页下方导航栏点击"应用", 即可进入"应用服务"栏目,用户可以通过输入相关企业全称进行查询,标信通 APP 通过精选大数据服务商,为您提供数据分析服务,以方便在投标过程中多维 度查询企业报告。如下图所示:

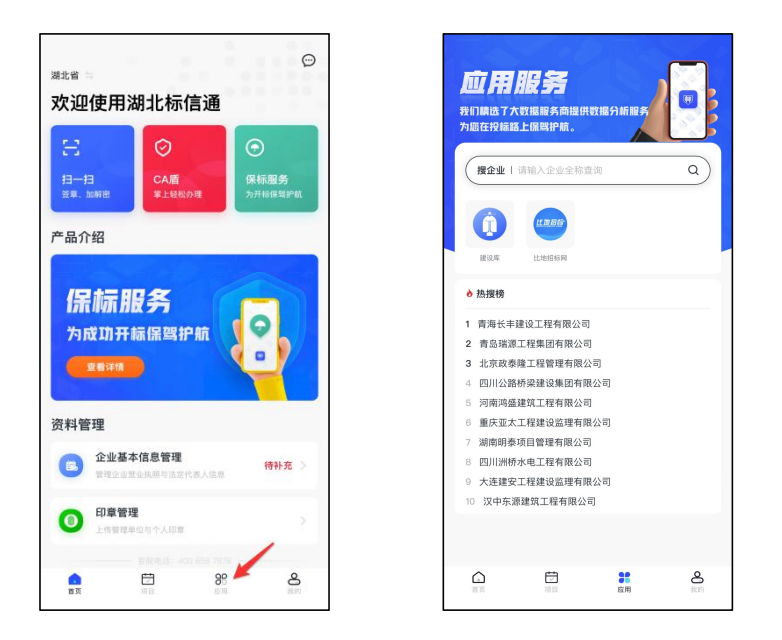

输入企业全称查询

1、"应用服务"栏目分为两个模块,主要提供五种分析报告数据服务,其 中分析报告数据服务通过两家第三方大数据服务公司提供。

模块一:建设库,此模块主要包括: (1)企业信用报告-深度版; (2)企 业信用报告-基础版。

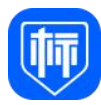

模块二:标讯快车,此模块主要包括: (1)企业分析报告-业主版; (2) 企业分析报告-供应商版;(3)企业分析报告-代理机构版。

2、操作步骤:

第一步: 用户可在搜索框中输入想要查询的企业全称, 并点击"搜索"按钮 进行查询。

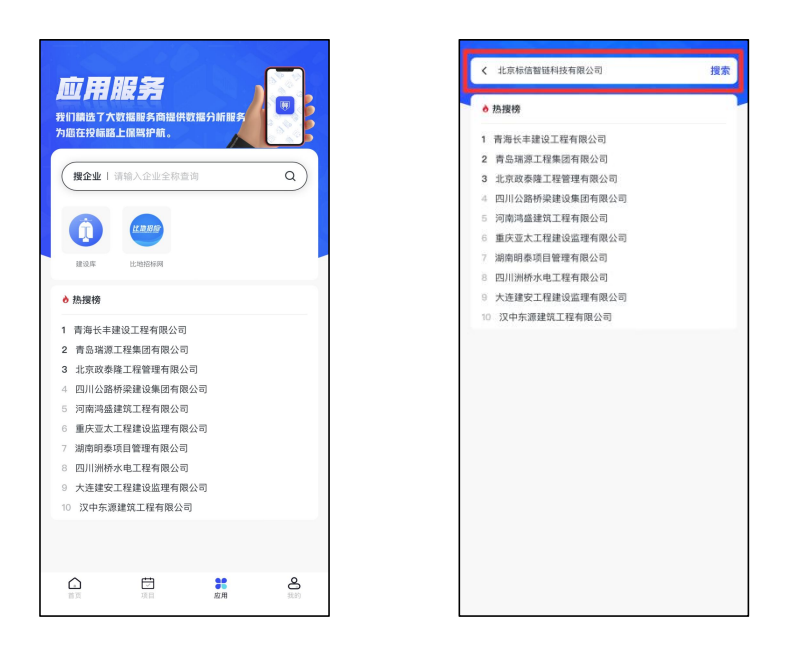

搜索企业

第二步:选择所需要的服务内容,可以查看企业报告样例,并购买报告。

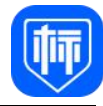

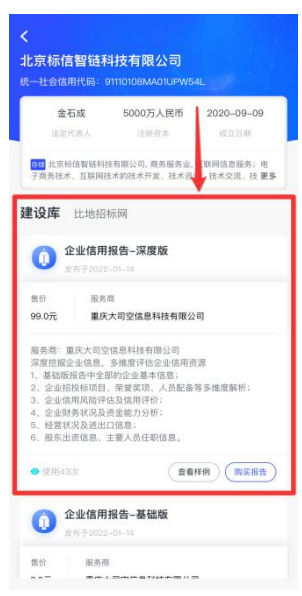

企业报告

第三步:输入接收邮箱及发票信息,同时需要将注意事项查阅,同意后勾选, 点击"确认支付",进行支付。

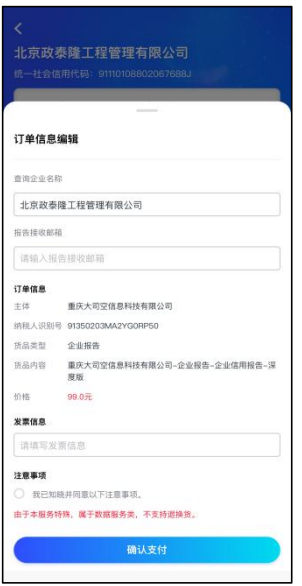

购买报告

第四步:查收邮件,并可在贵州标信通 APP 首页,点击【我的】—【应用订 单】中重新发送电子发票及电子报告。